# 5 CREATING A CSS SITE STRAIGHT OUT OF THE BOX

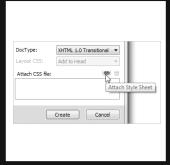

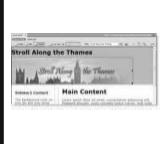

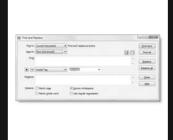

In this chapter, I'll lead you through the process of creating a page using one of the 32 built-in CSS layouts in Dreamweaver CS4, showing you how to get the most out of the CSS Styles panel in Current mode. The CSS layouts were originally introduced in Dreamweaver CS3 and provide a very solid foundation for creating a standards-compliant website consisting of header, sidebar, main content area, and footer. For a sneak preview of where this chapter ends up, load stroll\_final.html from examples/ch05 into a browser, or take a look at Figure 5-7 later in this chapter. If you're new to CSS, you may find some parts of this chapter daunting, but come along for the ride. Even if you don't understand how all the style rules fit together, you'll pick up some cool techniques that will give your own sites that extra lift.

In this chapter, you'll learn about the following:

- Attaching external style sheets when creating a new page
- Making sure conditional comments are applied correctly
- Adapting a Dreamweaver CSS layout
- Getting the most out of the CSS Styles panel in Current mode
- Understanding the impact of the CSS cascade
- Refining selectors in the New CSS Rule dialog box
- Using Dreamweaver's Find and Replace feature

# Using a built-in CSS layout

If you click HTML or PHP in the Create New section of the welcome screen, Dreamweaver opens a blank page using your default settings (see "Setting new document preferences" in Chapter 2). You get a much bigger choice with File ➤ New, which opens the New Document dialog box (see Figure 5-1).

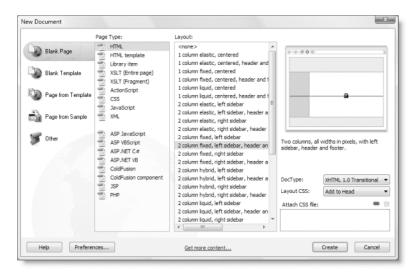

**Figure 5-1.** Open the New Document dialog box to select one of the built-in CSS layouts.

In both the Blank Page and Blank Template categories, the Layout column offers you a choice of 32 CSS layouts when the Page Type is suitable for a complete web page, such as HTML or PHP. You can also choose just a blank page by selecting <none> from the top of the Layout column. The dialog box remembers your choices the next time you open it.

### Choosing a layout

The layouts cover the most commonly used conventions of web page design: one-, two-, and three-column pages, with and without a header and footer. They have been tested in all the main browsers and provide a rock-solid basis for building a site.

The minimum versions required for the CSS layouts are Firefox 1.0, Opera 8, Safari 2.0 (Windows and Mac), and Internet Explorer 5.5 (Windows).

You can choose four different types of column widths, identified by simple diagrams, as follows:

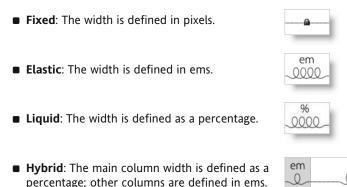

As you select each layout, a diagram appears on the right of the New Document dialog box showing the style together with a brief description, as shown in Figure 5-1.

### Deciding where to locate your style rules

When you select a layout, the Layout CSS menu at the bottom right of the New Document dialog box is activated (it's grayed out when <none> is selected). The menu has three options, as follows:

- Add to Head: This embeds the style rules in the <head> of the document.
- Create New File: This puts all the style rules in an external style sheet.
- Link to Existing File: This discards all style rules associated with the layout and links to an existing style sheet.

#### Linking to existing style sheets

The third option is typically for subsequent pages based on the same layout. Before clicking Create, you must specify the style sheet by clicking the chain icon alongside Attach CSS file. as shown here:

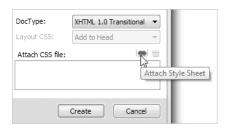

This opens the Attach External Style Sheet dialog box, which was described in the previous chapter. After selecting the style sheet, click OK, and you will be returned to the New Document dialog box. You can add as many style sheets as you want. The text area below the chain icon displays a list of the selected style sheet(s).

When you're satisfied, click Create to load the new layout page into the Document window. When you first save the page, Dreamweaver automatically adjusts any document-relative paths to style sheets.

In many dialog boxes, Dreamweaver remembers your last set of options—and this includes the list of attached style sheets at the foot of the New Document dialog box. That's very helpful if you want to link the same style sheets to your next document, but it may give you a nasty surprise if you forget. To remove style sheets from the list, highlight them, and click the trash can icon alongside the chain icon.

### Making sure conditional comments are applied

To make the style sheets easier to edit, as well as to ensure standards compliance, the layouts don't use any weird and wonderful CSS hacks to overcome bugs in Internet Explorer. Instead, special rules to correct these bugs are embedded in conditional comments just before the closing </head> tag of the layout page. Conditional comments are a Microsoft extension of HTML comments and look like this:

```
<!--[if IE 5]>
<style type="text/css">
.twoColFixLtHdr #sidebar1 { width: 230px; }
</style>
<![endif]-->
```

Only the Windows version of Internet Explorer takes any notice of the style rules embedded in them. All other browsers treat them as ordinary comments and ignore them. It's a perfect, standards-compliant way of tackling Internet Explorer bugs. However, for them to be effective, they *must* come after all other style rules. If your style rules are in external style sheets, the conditional comments must come after the <link> or @import commands that attach them to the page. Although you can put special rules for Internet Explorer in

an external style sheet and use a conditional comment to attach the style sheet, the comments themselves cannot go in an external style sheet. They must be in your web page.

Visit http://msdn.microsoft.com/workshop/author/dhtml/overview/ccomment\_ovw.asp to learn more about Microsoft conditional comments.

This has important implications if you attach further style sheets. When you click the Attach Style Sheet icon at the bottom of the CSS Styles panel, as described in Chapter 4, Dreamweaver attaches external style sheets immediately before the closing </head> tag—in other words, after any conditional comments. This means you must always move the code that attaches your style sheet to before the conditional comments. Even if you're sure there's no conflict of style rules, it's safer to do so because Dreamweaver ignores the conditional comments in the same way as a non-Microsoft browser, so you won't notice any difference in Design view if you forget to move the link to the new style sheet. However, it will be immediately apparent to anyone using a version of Internet Explorer with bugs that the conditional comments are meant to correct.

You must move the link to the external style sheet manually in Code view. Dragging and dropping the style rules in the CSS Styles panel in All mode has no effect.

### Styling a page

The layout I have chosen for this chapter is 2 column fixed, left sidebar, header and footer. It creates a 780-pixel wide page centered horizontally in the browser. This is designed to fit in an  $800 \times 600$  monitor. You can change the width to suit your own needs, but I'm going to leave it as it is.

#### Preparing the basic layout

The following exercise shows how to start transforming the basic layout. Of course, I didn't just pluck the settings out of thin air; it took some experimentation. But the way I did it was exactly the same—using the CSS Styles panel to edit each property and watching the gradual transformation of the page in Design view. The page you'll build uses some of the same materials as the previous chapter but results in a much more sophisticated design.

These instructions assume you have already familiarized yourself with using the CSS Styles panel in All mode, as described in Chapter 4.

- 1. Open Dreamweaver, and select File ➤ New. In the New Document dialog box, select the Blank Page category, and use the following settings:
  - Page Type: HTML
  - Layout: 2 column fixed, left sidebar, header and footer
  - DocType: XHTML 1.0 Transitional
  - Layout CSS: Create New File

Make sure there are no style sheets listed under Attach CSS file, and click Create.

2. Dreamweaver prompts you to save the style sheet. Navigate to the workfiles folder, create a new subfolder called ch05, and save the style sheet in the new folder as stroll.css. When you click Save, the CSS layout loads into the Document window as an unnamed and untitled document. Save it in workfiles/ch05 as stroll.html. The style sheet is added to the Related Files toolbar at the top of the Document window.

Your first reaction may be "Ugh, what an ugly duckling!" But this ugly duckling has the right genes, or infrastructure, to turn it into a beautiful swan. The first task is to analyze the structure. Do this with the help of the CSS visual aids by moving your mouse around the Document window and clicking any solid lines that indicate the presence of a <div> as described in the previous chapter. Also click in each part of the document to see the structure revealed in the Tag selector.

To assist you, Figure 5-2 shows how the page is divided. The whole page is wrapped in a <div> called container, which centers the content in the browser. The rest of the page consists of four sections, each within a <div> named header, sidebar1, mainContent, and footer. The sidebar and main content are both floated left.

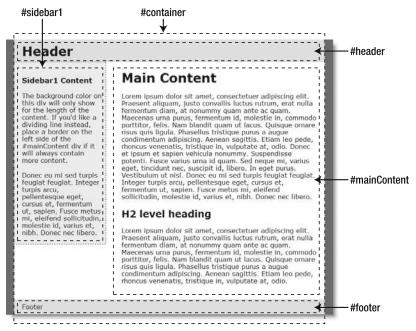

Figure 5-2. The main underlying structure of the two-column fixed layout with header and footer

**3.** Select stroll.css in the Related Files toolbar to display the contents of the style sheet in Split view. As Figure 5-3 shows, the style sheet begins with an @charset rule. This is not strictly necessary when working with English, but it tells Dreamweaver and the web server which encoding you're using. It must come before any CSS selectors.

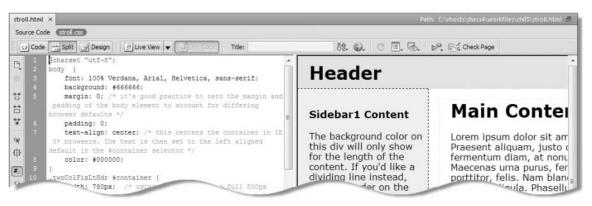

Figure 5-3. The style rules are liberally commented to make it easy to understand the role they play in the layout.

The rules are copiously sprinkled with CSS comments that explain their purpose. The styles applied to the body selector control the fonts and give the page a dark gray background color. The white background is common to all elements in the container <div>, but the header, sidebar1, and footer override this with various shades of gray.

Most of the content on the page is dummy text, but the first paragraph in the left sidebar contains the important information that the background color stretches only as far as the content. It also advises adding a border to the left side of the mainContent <div> if it will always contain more content. So let's start by fixing that.

4. You can edit the style rules directly in stroll.css in Split view and see the effects reflected in the Design view section of the Document window. However, I want to show you how to use the CSS Styles panel in Current mode to identify which style rules affect a particular part of the page when you don't know the name of the selector.

In Design view, click in the text beneath the Main Content headline, select <div#mainContent> in the Tag selector at the bottom of the Document window, and then click the Current button at the top of the CSS Styles panel. The panel should now look similar to the screenshot alongside.

In Current mode, the CSS Styles panel consists of three sections, which you may need to resize to see everything (the width of the columns is also resizable by dragging horizontally). The top pane (Summary for Selection) shows the rules that apply to the current selection both through its own selector and through the rest of the cascade, whereas the bottom pane (Properties) shows you the style rules for the currently high-

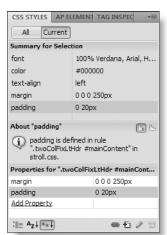

lighted selector. By default, the middle pane tells you where the property selected in either pane is defined in the style sheet.

Although it looks confusing at first glance, Current mode presents you with a lot of useful information and is an extremely effective place to edit CSS. Using it in practice makes it easier to understand, so just follow along for the time being.

The built-in CSS layouts use a technique known as giving the page a CSS signature. This is a class added to the <body> tag of the page, identifying the layout. Each style rule uses a descendant selector that begins with the class name. So the style rule for the mainContent <div> is called .twoColFixLtHdr #mainContent. Adding the class makes the style rules more specific, so you can combine one of these layouts with an existing site that already has its own style rules. If you add new rules yourself, remember that CSS selectors are case sensitive. Use the same camel-case spelling.

5. Click Add Property at the bottom of the Properties pane. This opens a blank drop-down menu. This is where you specify the CSS property you want to add to the rule. To create a left border, you need the border-left property. The drop-down menu is editable, so either you can click the down

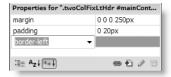

arrow on the right of the menu to reveal all the options or you can start typing the name of a CSS property. If you don't want to type the full name, type just bor, and press the down arrow key (or click the menu's down arrow). The border property should already be highlighted. Scroll down to border-left, as shown alongside.

Press Tab or click border-left, and Dreamweaver opens the right side of the pane for you to type the value you want to assign to the CSS property. If it doesn't open automatically, click to the right of border-left. Type 1px dashed #000, and press Enter/Return.

Click anywhere in the mainContent <div> to deselect it, and you should see a dotted black border on the left side of the text.

The drop-down menu that contains the CSS properties remains editable only when you first open it. Once you have selected a property, you cannot change it; only the value field to the right of the property name remains editable. If you choose the wrong property, highlight it, and press Delete or click the trash can icon at the bottom right of the CSS Styles panel. Then click Add Property again to choose the correct property.

**6.** Now let's deal with the sidebar background. Click anywhere in the sidebar. If you look at the Properties pane of the CSS Styles panel, you'll see that it refers to .twoCoIFixLtHdr #container and not the sidebar. Because nothing is actually selected, Dreamweaver shows you the rules for the parent <div> for the whole page. Although this seems counterintuitive, it's actually quite useful.

As you can see from the screenshot alongside, background, border, margin, and width are all struck through with a horizontal line. This indicates that a more specific rule is overriding these properties in the sidebar. The useful piece of information here is that the background property for the container <div> is white (#FFFFFF). If you remove the background for the sidebar, it will inherit the color of its parent.

7. Click <div#sidebar1> in the Tag selector at the bottom of the Document window. The Properties pane now shows the rules for .twoColFixLtHdr #sidebar1, which set the background color of the sidebar to light gray (#EBEBEB). Highlight background, and press Delete or click the trash can icon at the bottom of the CSS Styles panel, as shown here.

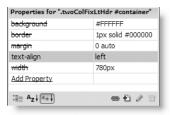

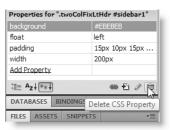

If you delete the wrong property, you cannot undo it by pressing Ctrl+Z/Cmd+Z or selecting Edit > Undo because the change has been made to an external style sheet. Select the style sheet's name in the Related Files toolbar to undo the change.

- **8.** The sidebar should now have the same white background as the mainContent <div>. Let's do the same to the footer, which has a slightly different gray background color (#DDDDDD). Position your cursor anywhere in the footer <div>, select <div#footer> in the Tag selector, and then delete background from the Properties pane of the CSS Styles panel.
- 9. If you look at stroll.html in Design view or Live view, the gray background should be gone from the sidebar and footer, and there should be a dashed border down the left side of the main content. The only gray background remaining is behind the header. However, if you press F12/Opt+F12 to preview the page in your main browser, the gray backgrounds are still all there. Why? The answer lies in the Related Files toolbar.
- **10.** Switch back to Dreamweaver. You should see an asterisk alongside stroll.css in the Related Files toolbar, as shown in the following screenshot:

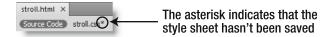

Changes made to the style sheet are not automatically saved when working with the Related Files toolbar. This allows you to roll back any changes, but it also means you need to remember to save them if you want to keep them. To save a related file that has been edited, select the file name in the Related Files toolbar, and select File > Save or press Ctrl+S/Cmd+S.

Selecting a file name in the Related Files toolbar always opens the related file in Split view. If you don't want to open it, select File ➤ Save All, or right-click the main document's tab and select Save All from the context menu.

It's important to note that you cannot normally undo changes to an external style sheet if the option Open CSS files when modified has been deselected in the CSS Styles category of the Preferences panel (see Chapter 4). If you set your preferences not to open CSS files and are wondering why your changes haven't been automatically saved, it's because selecting stroll.css in the Related Files toolbar in step 3 has the effect of opening it, making all changes undoable.

11. Save stroll.css, and test stroll.html in a browser. The sidebar and footer backgrounds should now have disappeared.

Check your files, if necessary, against stroll border.html and stroll border.css in examples/ch05.

Getting rid of the background colors doesn't make a dramatic difference to the look of the page. The real transformation begins with adding background images. By using the CSS Styles panel, the changes are reflected immediately in Design view.

#### Adding background images

In this exercise, you'll add a background image and banner to the header <div>, and you'll position a background image at the bottom of the container <div>. Continue working with the same files as in the preceding exercise.

- 1. Instead of white or gray, I've chosen a shade of cornflower blue as the background color for the header. This is because I'm going to use a background image but want a similar color to be displayed if the image fails to load.
  - Click in the header <div>, select <div#header> in the Tag selector, and delete background from the Properties pane of the CSS Styles panel. Although you're going to use a different color, I've suggested deleting the shortcut property because it's easier to use the separate background-color and background-image properties.
- 2. With the header <div> still selected, click Add Property, and select backgroundimage using either the arrow keys or the dropdown menu. Dreamweaver not only opens the right side of the pane for you to type the name of the image but also displays two icons that should be familiar from the main Property inspector, as shown here.

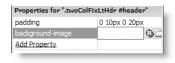

You can click the Point to File icon on the left to point to the image in the Files panel, or you can click the folder icon to navigate to the file. It's often easier to close the Files panel when working in the CSS Styles panel, so the latter tends to be more useful. Use either method to select images/stroll header bg.jpg.

3. Click Add Property, select background-repeat, and select repeat-x from the drop-down menu that appears alongside. This tiles the background image only horizontally.

0 10px 0 20px

repeat-x

url(../../images/s...

Properties for ".twoColFixLtHdr #header"

padding

background-image

background-repeat

- **4.** Click Add Property again, and select background-color from the drop-down menu. This time, Dreamweaver inserts the color picker alongside the property, as shown alongside.
- 5. Click the color picker, and use the Eyedropper tool to get the color of the background image in the header <div>. It has a slight pattern, so the precise color isn't important. I told you that it was a lot easier not using shortcuts for the background property.
- **6.** Remove all padding from the header <div> by clicking the value alongside padding, and change it from 0 10px 0 20px to 0. Sizes in CSS must always be accompanied by a unit of measurement, such as em or px, with no gap between the number and unit. The only exception is 0, which doesn't require a unit of measurement. Although 0px is valid, the px isn't necessary—and leaving it out saves typing.
- 7. Select the word Header, and replace it with Stroll Along the Thames. Then select the <h1> tag in the Tag selector, and press the right arrow key on your keyboard. If you open Split view, you'll see that this positions the cursor between the closing </h1> tag and the closing </div> tag in the underlying code.

When opening Split view with Related Files enabled, Dreamweaver remembers which file was opened most recently in Split view. To make sure you open the right file, always use the Related Files toolbar, rather than clicking the Split View button on the Document toolbar. To inspect the HTML code of the main document, click Source Code in the Related Files toolbar.

- 8. Insert the header image by selecting the Insert Image button in the Common category of the Insert bar or by selecting Insert ➤ Image. Browse to images/stroll\_header.jpg. In the Image Tag Accessibility Attributes dialog box, set Alternate text to Stroll Along the Thames, and click OK.
- **9.** Change the Document title to Stroll Along the Thames by replacing Untitled Document in the Document toolbar. The top of the page should now look like this in Design view:

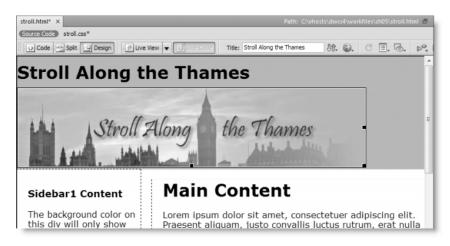

The text heading in the <h1> tags is for the benefit of search engines and browsers that can't cope with CSS, but you need to hide the text for visual browsers. Once it's out of the way, you can tuck the header image neatly into the top of the page.

- **10.** Position your cursor in the text heading, and select the <h1> tag in the Tag selector. Highlight the padding property in the Properties pane of the CSS Styles panel, and delete it. Then add the following two properties and values:
  - position: absolute
  - top: -500px

Using absolute positioning removes the heading from the flow of the document, and giving it a top position of –500 pixels moves it conveniently out of the way.

When entering a value like -500px, you can either type the unit of measurement immediately after the number or select it from the drop-down menu that Dreamweaver places alongside. Since you're already at the keyboard, it's quicker to type it yourself.

- 11. Now let's add a bit of interest to the bottom of the page. Click anywhere in Design view, and select <div#container> in the Tag selector. Highlight background in the Properties pane of the CSS Styles panel, and delete it. The whole of Design view will turn a dark gray, but fear not. You can restore the light right away by clicking Add Property, selecting background-color, and setting its value to #FFF.
- **12.** Next add the background-image property, and navigate to images/city\_footer.jpg. It tiles throughout the page, so you need to set the following properties and values:
  - background-repeat: no-repeat
  - background-position: left bottom

The first of these properties accepts only one value, so Dreamweaver lists valid options as a drop-down menu. The second accepts combined values, so no drop-down menu is available. Nevertheless, Dreamweaver still comes to your rescue by displaying code hints when you hover your mouse pointer over the field where the values need to be entered.

- **13.** Click the Live View button in the Document toolbar. If your monitor is large enough, the page should look similar to Figure 5-4.
  - If you want to check the page in a browser, remember to save stroll.css first.
- 14. The page is beginning to look pretty good, but the margins on both sides look drab. Their color is controlled by the body selector; and after some experimentation, I decided to make them a light pink to match the winter sunset sky behind Saint Paul's Cathedral. The color I chose was #F8F1EB. Select <br/>
  body.twoColFixLtHdroin the Tag selector, and click the value of background in the Properties pane of the CSS Styles panel. Replace #666666 with #F8F1EB.

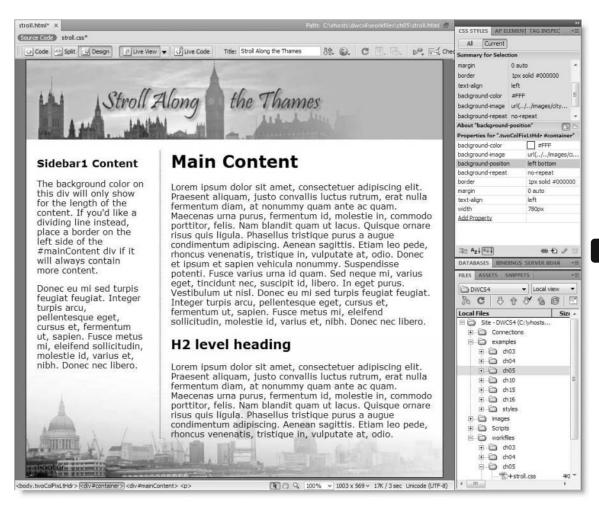

Figure 5-4. The built-in CSS layout looks very different after changing some background settings.

**15.** The border around the container <div> is now a little too dark, so select <div#container> in the Tag selector. The Properties pane of the CSS Styles panel shows that border has been set to 1px solid #000000—in other words, a solid, black border all around. Although I have set my preferences to use shorthand styles for the border property, you can use shorthand only when all sides have the same value. I want no border at the top and bottom, but a deep russet on either side.

Highlight the existing border property, and delete it. Then click Add Property to create two separate rules for border-left and border-right with the value 1px solid #C99466.

**16.** Save stroll.html and stroll.css, and preview the page in a browser. It's now looking quite respectable. If you want to check your progress, compare your files with stroll bg.html and stroll bg.css in examples/ch05.

Making these changes to the background has already transformed the basic CSS layout, but to make further changes, you need to exploit the Current mode of the CSS Styles panel to its full potential by using it to analyze the way style rules interact with each other—in other words, the cascade.

Cascading style sheets are so called because of the way rules inherit properties from each other, rather like the increased flow of water cascading down a waterfall. Not only do rules inherit from one another, a more powerful influence further down the cascade can override everything that has gone before. Understanding how the cascade works is the key to successful implementation of CSS.

### Inspecting the cascade in Current mode

Halfway down the right side of the CSS Styles panel in Current mode are two insignificant-looking icons (shown alongside). By default, the left one is selected, but the right one holds the key to the cascade of rules affecting the currently selected tag. I recommend you select the icon on the right and use this as your default setting (Dreamweaver always remembers your most recent choice).

Study Figure 5-5 carefully. The title bar of the Properties pane is identical in both screenshots, but the Summary for Selection is different, and all the properties are struck through in the left screenshot. No, it's not a bug; Dreamweaver isn't broken. The left screenshot was taken with the insertion point in the text of one of the paragraphs in the mainContent <div>. The properties are struck through because they don't affect the paragraph directly. What Dreamweaver is telling you is that you can edit these values, but they won't change the look of the current selection in Design view. The screenshot on the right was taken with the whole of mainContent <div> selected. As a result, the properties are no longer struck through; they apply directly to the current selection. They're also listed in the Summary for Selection.

The Rules pane in the middle shows the full cascade of all style rules that affect the current selection. As you hover your mouse pointer over each one, Dreamweaver displays the rule's specificity as four comma-separated numbers (see "Calculating specificity").

The real power of Current mode comes in the ability to select any of the properties listed in the Summary for Selection or any of the selectors in the Rules pane. Doing so immediately displays the relevant style rule in the Properties pane. For example, selecting font in

the top pane displays the body style rules ready for editing in the bottom pane (see Figure 5-6).

It takes a while to get used to working with the CSS Styles panel in Current mode, but once you do, you'll wonder how you ever did without it.

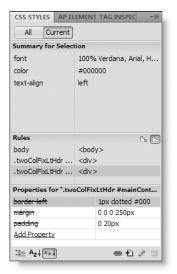

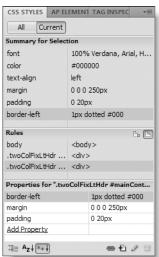

Figure 5-5.
In Current mode, the
CSS Styles panel shows
the different impact of
the cascade on text in the
mainContent <div> (left)
and on the <div> itself.

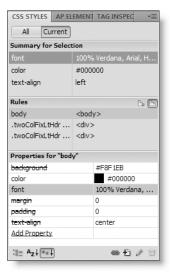

**Figure 5-6.** The 100-percent font size in the body selector needs to be overridden further down the cascade.

### **Calculating specificity**

**Specificity** determines which rule "wins" when there's a conflict—the higher the numbers, the greater the precedence that's given to a particular rule. Specificity is calculated in a rather unusual way using a series of commaseparated values like this:

- For every ID attribute in the selector, add 0, 1, 0, 0.
- For every class, attribute selector, and pseudo-class (such as a:link), add 0, 0, 1, 0.
- For every HTML element or pseudo-element, add 0, 0, 0, 1.

Precedence is given to numbers on the left. So a CSS selector with a specificity of 0, 1, 0, 0 overrides one that has a specificity of 0, 0, 0, 2. If you find this confusing, a simple rule of thumb is that ID attributes have the highest precedence, followed by classes. Type (tag) selectors have the lowest precedence of all.

You might be wondering why there's a fourth digit in specificity calculations since the first one doesn't seem to be used at all. Actually, an inline style has a specificity of 1, 0, 0, 0, and overrides all other style rules. Inline styles are very inflexible and are rarely justified, except perhaps for creating HTML email because of poor support for CSS in some email programs.

For more details about specificity, see www.w3.org/TR/REC-CSS2/cascade.html#specificity.

### Finishing the layout

Let's return to stroll.html and smarten it up a little more by adding some images, changing the font size, and adding a pull quote.

#### Inserting images and adjusting fonts

Continue working with stroll.html and stroll.css. Alternatively, copy stroll\_bg.html and stroll\_bg.css from examples/ch05 to your workfiles/ch05 folder. If Dreamweaver asks you whether you want to update links, click Update.

- 1. Position your cursor near the top of the first paragraph in mainContent <div>, say at the beginning of the third sentence, and insert images/living\_statues.jpg. Give the image some alternate text, such as Living statues on the South Bank.
- 2. Select the image in Design view, and click the arrow to the right of the Class drop-down menu in the Property inspector. This lists all classes defined in the style sheet. Adobe has anticipated the need to wrap text around images and provided two classes, .fltlft and .fltrt, which float elements left and right, respectively. Choose fltlft from the Class drop-down menu to float the image to the left.
- **3.** Insert images/graffiti.jpg into the text beneath the second heading, give it some alternate text, and select fltrt from the Class menu to float the image to the right.
- **4.** The size of the text is a bit too large for my liking, so let's adjust it. Position your cursor anywhere in the text in the mainContent <div>, and open the CSS Styles panel in Current mode. It should look like the left screenshot in Figure 5-5.
  - Select font in the Summary for Selection pane. This reveals that all the font properties for the page are defined in the <body> tag, as shown in Figure 5-6. Although you could edit the font size here, it would affect fonts throughout the rest of the page, and using a percentage other than 100 percent on the body selector makes it difficult to calculate font sizes further down the cascade. So let's create a new rule.
- **5.** Click the New CSS Rule icon (see alongside) at the bottom of the CSS Styles panel.

Dreamweaver makes an intelligent guess and suggests .twoColFixLtHdr #container #mainContent p as the name of the new selector, as shown here:

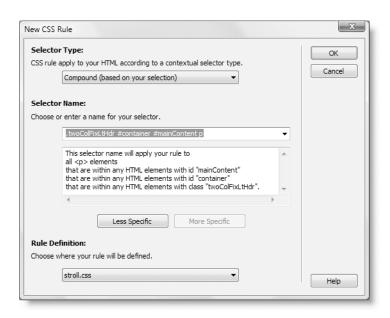

This isn't what you want, because it would apply only to paragraphs in the mainContent <div>. To apply it to all paragraphs, you want a simple type (tag) selector.

- **6.** You can do this in two ways. First, you could change Selector Type to Tag (redefines an HTML element), and then type p in the Selector Name field.
  - The other way is to use the Less Specific button. The first time you click the Less Specific button, .twoColFixLtHdr is removed from the Selector Name field. Click twice more, and you're left with just p. Although Selector Type still says Compound (based on your selection), Dreamweaver creates the correct style rule.
  - Use either method to create a new style rule for all paragraphs, and click OK.
- 7. This opens the CSS Rule Definition dialog box. As I explained in Chapter 4, I find this a rather clumsy way of defining a new rule because you need to wade through the different categories to find what you want. But if you're new to CSS, it may help fix the available properties in your mind. Anyway, it opens automatically at the Type category, which is what you want.
  - Enter 85% in the Size field, set Line-height to 1.3, and select multiple from the drop-down menu alongside the Line-height field. Click Apply to view the result in Design view (move the CSS Rule Definition dialog box if necessary). Make any adjustments you want, and then click OK to create the rule.
- **8.** The footer text is obscured by the background image, so let's adjust that too. Click anywhere in the footer <div>, and switch to Current mode in the CSS Styles panel. The Dreamweaver CSS layout has already defined a selector called .twoColFixLtHdr #footer p with values for margin and padding.

#### THE ESSENTIAL GUIDE TO DREAMWEAVER CS4 WITH CSS, AJAX, AND PHP

Click Add Property, and use the following settings:

- color: #8A5B31
- text-align: right

Moving the text across to the right and giving it a dark brown color makes it stand out against the lighter part of the background image. Select File ➤ Save All to save stroll.html and stroll.css, but keep them open for the next exercise.

Since it's a page about London, there's just one final touch I'd like to add: Samuel Johnson's famous assertion that when a man is tired of London, he's tired of life.

#### Adding a pull quote

In the bad old days, the <blockquote> tag was misused by all and sundry to indent text. Well, let's be honest, it still is, but you know better, don't you? You're going to use <blockquote> for its real purpose—to highlight a quotation—and then style it with CSS to turn it into a distinctive pull quote.

- 1. Place your cursor at the end of the first paragraph in the sidebar, and press Enter/Return to create a new paragraph. Type: No, Sir, when a man is tired of London, he is tired of life; for there is in London all that life can afford. Press Enter/Return again, and type the attribution: Samuel Johnson, 1777.
- **2.** Select both paragraphs in Design view, and click the Text Indent button in the HTML view of the Property inspector, as shown here (make sure you're in HTML view; the icons in the CSS view look very similar but perform different functions):

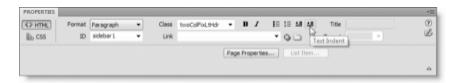

This wraps the paragraphs in a pair of <blockquote> tags.

The names of the Text Indent button and the one to its left (Text Outdent) still reflect the old presentational type of markup that you should avoid in a standards-compliant site. When applied to ordinary text, think of them as the "blockquote" and "remove blockquote" buttons. When used in an ordered or unordered list, they create or remove a nested list, as explained in Chapter 3.

**3.** Switch to the CSS view of the Property inspector, and select <New CSS Rule> from the Targeted Rule menu, as shown in the following screenshot:

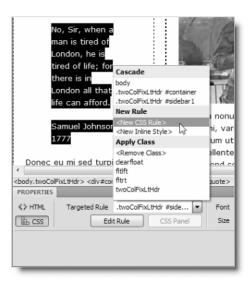

Click the Edit Rule button to open the New CSS Rule dialog box.

- 4. Dreamweaver suggests using the following selector: .twoColFixLtHdr #container #sidebar1 blockquote p. That's too precise for what you want to do at the moment, so choose Tag (redefines an HTML element) for Selector Type. Because you have a <blockquote> selected in Design view, Dreamweaver should automatically enter blockquote in the Selector Name field. If for any reason it doesn't, choose blockquote from the Selector Name drop-down menu, and click OK.
- 5. In the CSS Rule Definition dialog box, select the Type category, and set Font to Georgia, Times New Roman, Times, serif and Color to white (#FFF). Next, select the Background category, and set Background color to #999 (medium gray). You need to add a few more properties, but it's much easier to do the rest in the CSS Styles panel, because you can see exactly how they affect the look of the pull quote in Design view.

Click OK to save the current rules. The pull quote should now look like the one shown alongside.

**6.** The default margin around the <blockquote> is too wide, so position your cursor anywhere in the quote, and select <blockquote> in the Tag selector. With the CSS Styles panel in Current mode, click Add Property to add the following settings:

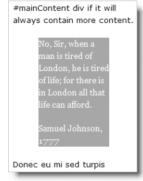

- margin: 10px
- padding: 0
- 7. The text in the pull quote now needs to be pulled in from the edges. Click anywhere in the <blockquote> element in Design view. This deselects <blockquote> in the Tag selector but puts the insertion point in a paragraph nested in the <blockquote>. You'll see why this is important when you open the New CSS Rule dialog box.

- 8. Open the New CSS Rule dialog box in the same way as in step 3. Alternatively, click the New CSS Rule icon at the bottom right of the CSS Styles panel. Dreamweaver suggests the same selector as in step 4 (.twoColFixLtHdr #container #sidebar1 blockquote p). This time, it's appropriate, but you don't really need it to be so specific. Click the Less Specific button three times to change the contents of the Selector Name field to blockquote p.

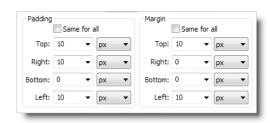

**10.** When you click OK to save the settings for the blockquote p rule, you'll see that the bottom line is flush with the gray background. Everything comes right in a moment.

- background-repeat: no-repeat
- background-position: left top
- **11.** Just a couple more tweaks and you're there. The beginning of the pull quote overlaps the quotation marks of the background image, so click in the first paragraph of the quote, and add the following property to the blockquote p style rule:
  - text-indent: 20px
- 12. CSS doesn't let you apply two background images in the same rule (you'll have to wait for CSS3 to do that), so you need to create a new rule for the quote attribution within the <blockquote>. Position your cursor in the paragraph that reads Samuel Johnson, 1777, and switch to the HTML view of the Property inspector. Enter quote\_attrib in the ID field, and press Enter/Return to register the change.
- 13. Use the ID selector #quote\_attrib to create a new CSS rule. With your cursor still in the same paragraph, open the New CSS Rule dialog box. This time, Dreamweaver suggests .twoColFixLtHdr #container #sidebar1 blockquote #quote\_attrib as the selector. Click the Less Specific button four times until you're left with #quote\_attrib in the Selector Name field. Then click OK to open the CSS Rule Definition dialog box.
- **14.** Select the Background category, and set Background image to images/btm\_quote.gif, Repeat to no-repeat, Background-position (X) to right, and Background-position (Y) to bottom.

Then use either the CSS Rule Definition dialog box or the CSS Styles panel to set the remaining properties:

■ font-size: 70%

margin-top: 0

padding-bottom: 30px

text-align: right

text-indent: 0

15. Select File ➤ Save All to save both stroll.html and stroll.css, and press F12/Opt+F12 to preview the page in a browser. It should look similar to Figure 5-7 (I've changed the headings to give the page a more authentic look). The ugly duckling in Figure 5-2 is now an elegant swan. You can compare your files with stroll\_final.html and stroll\_final.css in examples/ch05.

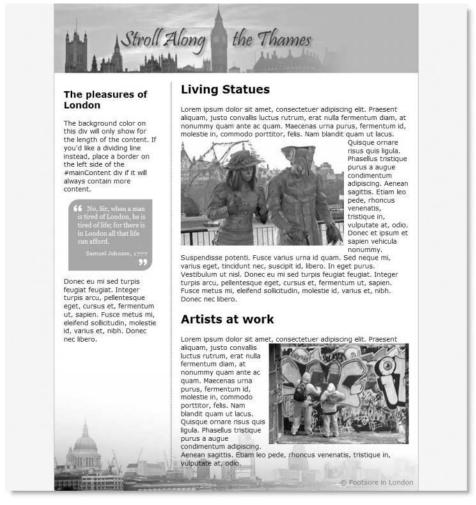

Figure 5-7. With a little imagination and work, you can transform the basic CSS layouts into attractive pages.

### Creating a new page with the same styles

All the hard work of creating an external style sheet is repaid by the fact that you can apply the same styles instantly to any other page in the site. To round out this series of exercises in adapting one of Dreamweaver's CSS layouts, I want to show you quickly how to create another page using the same style sheet.

#### Creating a subsequent page

This exercise shows you how to reuse the stroll.css style sheet with a new page. It also shows you how to turn off the display of styles temporarily to make it easier to add content.

- Open the New Document dialog box by selecting File ➤ New or pressing Ctrl+N/Cmd+N.
- **2.** In the Blank Page category, select HTML as Page Type and 2 column fixed, left sidebar, header and footer as Layout (these are the same options as before).
- **3.** At the bottom right of the New Document dialog box, set the value of Layout CSS to Link to Existing File.
- **4.** Click the chain icon to attach the existing style sheet, as shown here:

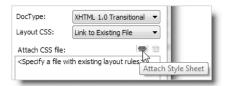

- 5. In the Attach External Style Sheet dialog box, click the Browse button, navigate to workfiles/ch05/stroll.css, and then click OK (Choose on a Mac) to select it.
- **6.** Click OK to close the Attach External Style Sheet dialog box and return to the New Document dialog box. The settings at the bottom right should now look like this:

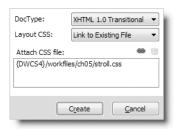

**7.** Click Create to create the new page with the attached style sheet. Dreamweaver might display a warning about document-relative paths. This is nothing to worry about. Just dismiss the warning by clicking OK.

**8.** Save the new page as page2.html in workfiles/ch05. If your monitor is large enough, it should look like Figure 5-8. It has picked up all the styles from stroll.css, but what has happened to the header?

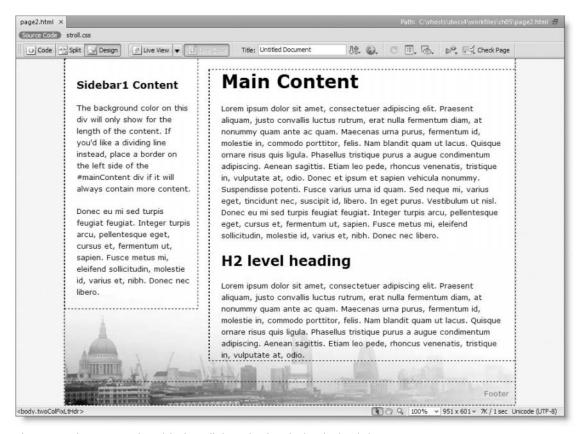

Figure 5-8. The new page has picked up all the styles, but the header is missing.

You can't see the header because the style rule for the <h1> heading was set to an absolute position of -500px from the top. You need to disable that rule temporarily to change the value of the header and insert the banner image.

If you're wondering why the background image doesn't make the header visible, it's because the <div> doesn't have a height. Absolute positioning removes the <h1> content from the flow of the document, and backgrounds don't show if an element doesn't have a height. Of course, a simple solution would be to add the height of stroll\_header.jpg to the style rule for the header <div>, but I want to show you another technique.

- **9.** Select View ➤ Style Rendering ➤ Display Styles. Alternatively, if you have enabled the Style Rendering toolbar (see Figure 4-18) as described in the previous chapter, click the CSS On/Off button. This temporarily disables CSS in Design view.
- **10.** Select the word Header in the <h1> element at the top of the page, and replace it with Stroll Along the Thames.
- 11. Select <h1> in the Tag selector at the bottom of the Document window, and press your right arrow key once to move the insertion point outside the closing </h1> tag. Then insert stroll header.jpg, giving it some alternate text.
- 12. Turn the display of CSS back on by selecting View ➤ Style Rendering ➤ Display Styles or clicking the CSS On/Off button in the Style Rendering toolbar. The banner at the top of the page should now be correctly displayed. If you want to check your code, compare it with page2.html in examples/ch05.

That concludes this exercise in transforming one of the 32 CSS layouts that can be accessed from the New Document dialog box. The structure of each layout is very similar, so once you have learned how to adapt one, working with the others becomes a lot easier.

As I mentioned at the beginning of this chapter, Dreamweaver remembers your last choice in most dialog boxes. Don't forget that stroll.css is now listed in the New Document dialog box and will be automatically attached to any new page unless you remove it from the Attach CSS file field.

There's just one thing that remains to be done. The comments in the Dreamweaver CSS layouts are deliberately verbose—they're there to help you understand what each rule does. Although commenting style sheets is a good idea, you'll probably want to get rid of the Dreamweaver comments once you're familiar with the layouts. It's easy to do with Dreamweaver's Find and Replace feature.

# **Using Find and Replace**

Dreamweaver's Find and Replace feature is very powerful, so it's useful to get to know how it works. In many ways, it's similar to the Find and Replace feature in word processing programs such as Microsoft Word, but it has dedicated features designed for working with HTML and other web-related languages. It not only searches code and text, but you can get it to search for specific attributes in tags or for tags that have a missing attribute. And if that's not enough for you, it will perform the same search on multiple files or even through the whole current site.

To launch Find and Replace, select Edit ➤ Find and Replace, or press Ctrl+F/Cmd+F. This opens the dialog box shown in Figure 5-9.

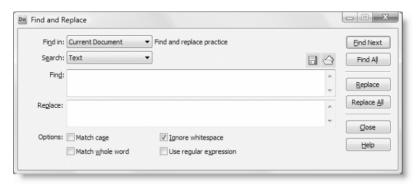

Figure 5-9. The Find and Replace dialog box enables you to perform sophisticated searches.

The basic dialog box has the following options:

- Find in: This determines the broad scope of the search. The options are as follows:
  - Current Document: This is limited to the document that currently has focus in the Document window. It does not include files listed in the Related Files toolbar.
  - Selected Text: This limits the scope to highlighted text or code.
  - Open Documents: This applies not only to documents currently open in the Document window but also to files listed in the Related Files toolbar.
  - Folder: When you select this option, a field opens alongside for you to enter the name of the folder you want to search. A folder icon alongside the field opens the Choose Search Folder dialog box for you to navigate to the folder.
  - Selected Files in Site: This searches within files that have been selected in the Files panel. Related files are not included.
  - Entire Current Local Site: Use this to search the entire site.
- Search: This narrows the scope of the search. The options are as follows:
  - Text: This limits the search to text that can be seen in Design view. In other words, tags and attributes are excluded.
  - Source Code: This searches everything, including text, tags, attributes, comments, JavaScript, and server-side code.
  - Text (Advanced): This allows you to narrow your search for text to specific parts of a page. For example, you can search for a word or phrase that appears in an <a>h3> tag but ignore all other instances.</a>
  - Specific Tag: This looks for specific tags with or without specified attributes.
- Find: This is what you want to search for.
- Replace: This is what you want to replace the search term with. You don't need to enter anything in this field if you're just doing a search.
- Options: Most of these are self-explanatory. The Use regular expression checkbox lets you perform complex searches using Perl-compatible regular expressions (regex), a powerful pattern-matching language. You'll see how this works in an exercise later in this chapter.

The two icons at the top right of the text area where you enter the search term are for saving and loading stored queries. The buttons on the right of the Find and Replace dialog box are self-explanatory. The dialog box performs the dual purpose of simply finding something or finding specific text or code and replacing it.

Dreamweaver is capable of conducting Find and Replace operations in documents that are not currently open in the Document window. If you set the broad scope of the search in the Find in menu to include closed documents and click Replace All, Dreamweaver warns you that the operation cannot be undone. This is a very powerful but potentially dangerous feature. It's a good idea to make a backup of your site before altering a large number of documents without first checking the effect such changes will have. There isn't a simple undo command for changes to open documents. However, if you save them before running Find and Replace, you can either close the documents without saving the changes or select File > Revert. This discards all changes to a document and restores it to its last saved state.

As you can see, there are many options. Let's start by looking at how to perform a basic search.

### Searching for text

Searching for text is quite simple. The Find and Replace feature works just like it does in most word processors. Since this option is limited to Design view, it's not available if the current document contains only code (for example, a style sheet or JavaScript file). The basic procedure is as follows:

- **1.** Launch Find and Replace (Edit ➤ Find and Replace or Ctrl+F/Cmd+F).
- **2.** Set the broad scope of the search with the Find in menu, as described in the preceding section.
- Set the Search menu to Text.
- **4.** Type the text you're searching for in the Find field.
- **5.** Enter the replacement text (if any) in the Replace field.
- **6.** Select any options by putting a check mark in the appropriate checkbox. Make sure that Use regular expression is *unchecked*.
- **7.** Choose the appropriate button on the right to perform the operation you want.

You can step through the Find and Replace process one instance at a time by using the Find Next and Replace buttons. This gives you the opportunity to inspect each instance before replacing it. Alternatively, if you just want to find all instances, click Find All. If you're happy to do a global replace operation without checking, click Replace All.

As soon as you click one of the buttons (except for Close and Help), the Results panel springs open and lists the items found or replaced. Some people find this intensely annoying, particularly on a small monitor, but you cannot disable this behavior. To minimize the Results panel, click the dark gray bar anywhere to the right of the tabs, or press F7.

### Searching source code

Searching the source code is identical to searching for text, except for step 3, where you should choose Source Code from the Search menu. The important thing to remember about selecting this option is that it searches everything, regardless of whether it's part of code or text. Also, searching the source code of any document that's currently open includes the code in all files listed in the Related Files toolbar.

#### Searching text and source code

If you're not careful, a Find and Replace operation can alter your HTML in unintended ways. The following exercise demonstrates the difference between searching text and source code, and it demonstrates the danger of choosing the wrong one. The download files in examples/ch05 contain two files called search\_me.html and search\_me.css, which are copies of the finished exercise file from Chapter 4. You'll discard the changes to the files at the end of the exercise, so you can work on them in their current location.

- Open search\_me.html in the Document window, and launch Find and Replace by selecting Find ➤ Find and Replace or pressing Ctrl+F/Cmd+F.
- **2.** Use the following settings:
  - Find in: Current Document
  - Search: Text
  - Find: graffiti
  - Replace: doodle
- 3. Click Replace All.
- 4. The Results panel opens at the bottom of the Workspace, as shown in Figure 5-10.

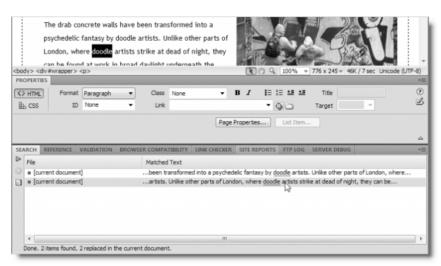

**Figure 5-10.** The Results panel provides a direct link to items that have been found and replaced.

At the bottom of the panel, it reports how many items have been found and replaced (if you're searching multiple files, it also reports how many documents it searched). In the body of the panel, it shows the replaced text in context and underlined in red. Double-click one of the results, and Dreamweaver selects the text in the Document window, as shown in Figure 5-10.

- 5. To discard the changes, select File ➤ Revert. When prompted, confirm that you want to revert to the previously saved version and lose the changes.
- **6.** Open the Find and Replace dialog box again by clicking the right-facing green arrow on the left of the Results panel, just below the Search tab.
- **7.** Use the same settings as in step 2, except change the Search menu from Text to Source Code.
- 8. Click Replace All.
- **9.** This time, Split view opens because the search has been conducted in the underlying code, and four items are listed in the Results panel. Double-click the first one, and you'll see that the name of graffiti.jpg has been changed to doodle.jpg. The word graffiti has also been changed in the image's alt attribute.

The two remaining instances are the same as before, confirming that Source Code means both code and text.

- **10.** Discard the changes by selecting File ➤ Revert.
- 11. Open the Find and Replace dialog box again. Leave Find in and Search at Current Document and Source Code, respectively. Enter h1 in the Find field. It doesn't matter what's in the Replace field.
- **12.** Click Find All. The Results panel should show two items: the opening and closing <h1> tags around Stroll Along the Thames.
- 13. Change Find in to Open Documents, and click Find All again.
- 14. This time the Results panel reports four items; two of them are in search\_me.css. Even though the style sheet is not open in a tab of its own, it's listed in the Related Files toolbar so is considered to be an open document. Of course, this won't happen if you have disabled the Related Files feature in the Preferences panel.

In addition to providing a direct link to items that have been found and replaced, the Results panel lets you upload the amended files directly to your remote server. Just select the file in the Results panel, right-click, and select Put from the context menu.

### Performing advanced text searches

The options in the Find and Replace dialog box change when you select Text (Advanced) or Specific Tag in the Search menu. The following screenshot shows what the dialog box looks like when you first select Text (Advanced):

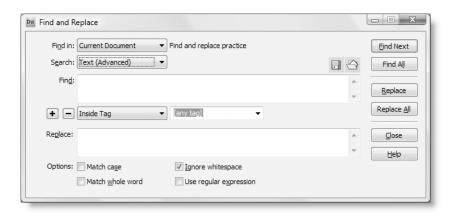

The new menu inserted between the Find and Replace fields has two options: Inside Tag and Not Inside Tag. The drop-down menu alongside lists all valid tags. So, for example, you could select Inside Tag and table, and the search would be confined to text in a table. Alternatively, Not Inside Tag and table would ignore any matching text in a table but would search for matches elsewhere.

If you click the plus (+) button alongside the menu between the Find and Replace fields, a new set of options is added, as shown in the next screenshot:

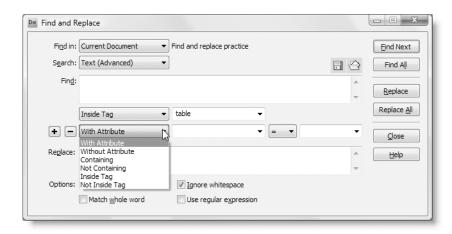

The related fields depend on which option you choose, as follows:

- With/Without Attribute: This lets you choose an attribute, a comparison operator, and a value. The comparison operator can be set to equal to, greater than, less than, or not equal to.
- Containing/Not Containing: This offers two choices: Text or Specific Tag. If you choose
  Text, you enter the text in the adjacent field. If you choose Specific Tag, the adjacent field turns into a drop-down menu listing valid tags.
- Inside/Not Inside Tag: The adjacent field turns into a drop-down menu listing valid tags.

You can continue adding refinements to your search by clicking the plus button again. If you decide to remove a set of options, click the minus (–) button alongside.

Using the options, you can build quite complex text search operations. However, you need to specify individual tags. For instance, you can search for text in any <h1> heading, but you cannot search for text in a range of heading levels. To perform that sort of search, you need to use a regular expression.

Although all the settings relate to tags and attributes, the Text (Advanced) option looks for text only within those tags. You cannot use it for altering the tags or attributes. That's the job of the Specific Tag option described next.

### Performing complex replacements with specific tags

The Specific Tag option in the Search menu lets you drill down into your code to look for a particular tag and perform a replace operation on it. For example, you might want to search your code to insert an empty alt attribute in <img> tags that don't have one.

Selecting the Specific Tag option changes the Find and Replace dialog box like this:

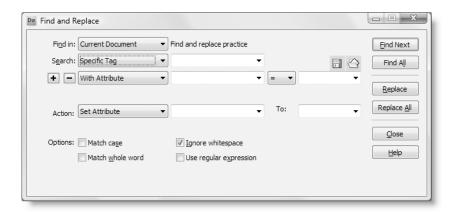

You specify which tag you want to search for in the drop-down menu alongside Search Specific Tag. You can then narrow the search by setting the same options as for Text (Advanced). If you just want a general search, click the minus button to remove those options. Finally, you set the Action options to tell Dreamweaver what to do when it finds a matching tag.

The options offered by the Action menu differ according to your previous selections, but they include the following:

- Replace Tag & Contents
- Replace Contents Only
- Remove Tag & Contents

- Strip Tag: This removes the tag but leaves the contents.
- Change Tag: For example, you could change <h1> tags to <h2>.
- Set Attribute
- Remove Attribute
- Add Before/After Start Tag: This inserts text or code immediately preceding or after the opening tag.
- Add Before/After End Tag: This inserts text or code immediately preceding or after the closing tag.

Specific tag Find and Replace operations are particularly powerful when used in combination with regular expressions, which you'll look into in more detail now.

### Using regular expressions in searches

**Regular expressions** (often shortened to **regexes**) describe patterns of text and other characters. They are like wildcard characters but much more powerful. Regular expressions use character sequences known as **metacharacters** to represent different types of characters that you want to match in a pattern. Table 5-1 lists the most commonly used.

Table 5-1. Commonly used character sequences in regular expressions

| Sequence | Meaning                              | Sequence | Meaning                                                        |
|----------|--------------------------------------|----------|----------------------------------------------------------------|
| \n       | Newline character                    | *        | Match zero or more times                                       |
| \r       | Carriage return                      | +        | Match at least once                                            |
| \w       | Alphanumeric character or underscore | ?        | Match zero or one time                                         |
| \d       | Number                               | {n}      | Match exactly <i>n</i> times                                   |
| \s       | Whitespace                           | {n,}     | Match at least <i>n</i> times                                  |
|          | Any character, except new line       | {x,y}    | Match at least <i>x</i> times, but no more than <i>y</i> times |
| ١.       | Period (dot)                         | *?       | Match zero or more times but as few as possible                |
| ۸        | Beginning of a string                | +?       | Match one or more times but as few as possible                 |
| \$       | End of a string                      |          |                                                                |

Learning how to use regular expressions is not easy, but it's a skill worth acquiring, because regexes are widely used in programming languages such as JavaScript and PHP. There are two types of regex: Perl-compatible regular expressions (PCRE) and Portable Operating System Interface (POSIX). Dreamweaver uses the Perl-compatible type, which is more efficient and also the preferred type in PHP. To learn more about regexes, see *Regular Expression Recipes: A Problem-Solution Approach* by Nathan A. Good (Apress, ISBN: 978-1-59059-441-4). The standard work (not for faint hearts) is *Mastering Regular Expressions*, *Third Edition* by Jeffrey Friedl (O'Reilly, ISBN: 978-0-59652-812-6). You can also learn about regexes online at www.regular-expressions.info, and there's a repository of regexes (some good, some not so good) at http://regexlib.com/.

There are a couple of important differences about the way Dreamweaver uses regular expressions in the Find and Replace dialog box. Perl-compatible regular expressions are normally enclosed in a pair of characters known as **delimiters** (forward slashes are used the most frequently, but you can use any nonalphanumeric character). You omit the delimiters when using a regex in Dreamweaver. This also means you cannot use any of the modifiers that follow the closing delimiter.

In spite of the difficulty of regular expressions, as you'll see from the following exercise, they can do some amazing things.

#### Automatically adding a title attribute to images

Many designers like to display the alternate text of an image as a tooltip when the user moves the mouse pointer over the image. Internet Explorer does this automatically with the alt attribute, but this is actually incorrect behavior. Other browsers use the title attribute instead. So, if the title attribute is missing, no tooltip appears. This exercise shows you how to use regular expressions to copy the content of every image's alt attribute to its title attribute.

- Open search\_me.html from the previous exercise in the Document window (it's in examples/ch05).
- **2.** Select one of the images in Design view, and click the Split View button to inspect the underlying code. You should be able to see that it contains an alt attribute but not a title one. Do the same with the other image.
- **3.** Launch the Find and Replace dialog box (Edit ➤ Find and Replace or Ctrl+F/Cmd+F).
- **4.** Use the following settings:
  - Find in: Current Document
  - Search: Specific Tag
- **5.** Activate the drop-down menu alongside Specific Tag, and select img.

- **6.** Set the option immediately below to With Attribute (if there's no option available between Search and Action, click the plus button, and select With Attribute from the menu that appears).
- 7. Select alt from the menu alongside With Attribute, set the comparison operator to the equal sign (=), and enter (.+) in the next field. The opening parenthesis, period, plus symbol, and closing parenthesis is a regex that copies any value as long as it contains at least one character.
- **8.** Select Set Attribute from the Action menu, select title from the drop-down menu alongside, and enter \$1 in the To field. \$1 is a regular expression that contains the value captured by the first regex.
- **9.** Select the Use regular expression checkbox. The settings in the Find and Replace dialog box should now look like this:

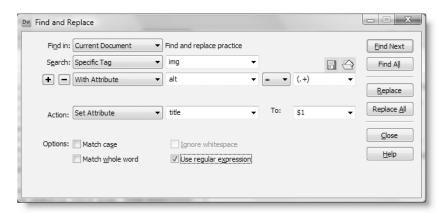

- **10.** Click Replace All. The Results panel should open and report that two replacements have been made. Double-click one of them to confirm that the content of the alt attribute has been copied to a new title attribute.
- 11. You'll use the same file in the next exercise, so restore the page to its original state by selecting File ➤ Revert and confirming that you want to abandon the changes.

#### Preventing an existing title from being overwritten

Being able to copy the value of a tag's alt attribute into its title attribute is pretty impressive, but you probably don't want to overwrite any existing title values. This exercise improves on the settings used in the previous exercise to skip images that already have a title attribute, thereby preserving the original value.

- 1. Continue working with search\_me.html from the previous exercise. Let's begin by making sure that empty alt attributes aren't copied.
- 2. Select one of the images in Design view, click the little arrow in the Alt field in the Property inspector to open the drop-down menu, and select <empty>. This sets the alt attribute to alt="".

- **3.** Open the Find and Replace dialog box. Dreamweaver should have remembered the previous settings, so click Replace All. If it hasn't remembered the settings, use those shown in step 9 of the previous exercise.
  - This time, the Results panel should report only one replacement. The image with the empty alt attribute was ignored. That's good but still not perfect. You need to make sure that existing title attributes are not overwritten.
- **4.** Restore the page to its original state by selecting File ➤ Revert.
- **5.** Select one of the images. The Property inspector doesn't have a field to set the title attribute. You could use the Tag Inspector panel, but it's probably quicker to dive into Code view and add a title attribute to one of the images. It doesn't matter what value you give it, as long as it's different from the alt attribute.
- **6.** Open the Find and Replace dialog box. It should still have the previous settings.
- **7.** Click the plus button alongside With Attribute to add a new set of options. Set the new options to Without Attribute and title. The settings should now look like this:

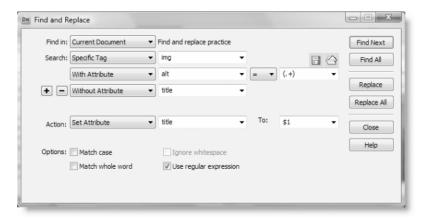

- **8.** Click Replace All. This time, the Results panel should report just one replacement: the image that you didn't add a title attribute to. Check the other image to make sure its original title is still intact.
- **9.** You can close search\_me.html without saving the changes, but don't make any changes to the settings in the Find and Replace dialog box just yet.

If you think that's useful, it gets even better. You can store Find and Replace operations for future use, as described in the next section.

### Saving queries for future use

The two icons at the top right of the Find and Replace dialog box (see alongside) are for working with stored queries. The icon that looks like a floppy disk (remember them?) launches the Save Query dialog box. When you have a query you want

to store for future use, click this icon, navigate to a folder where you want to store the query (it doesn't need to be in a Dreamweaver site), and give the query a name that will help you remember what its purpose is. Dreamweaver automatically gives it a .dwr file name extension. I have saved the query in step 7 of the previous exercise as add\_title.dwr in examples/ch05.

Crafting a regular expression to perform a complex query requires a lot of patience and experimentation. Saving the query to a .dwr file can save a lot of heartache if you accidentally delete the regex in the Find and Replace dialog box. Save early, and save often.

Once you have saved a query, all you need to do is click the icon that looks like a folder with a sheet of paper protruding from it. This opens the Load Query dialog box. Navigate to the folder where you keep your stored queries, select the one you want, and click Open. Dreamweaver loads the query into the Find and Replace dialog box ready to run. That's all there is to it.

### Using a stored query to remove CSS comments

Now that you know all about Find and Replace, regular expressions, and stored queries, you can strip the verbose comments from the style sheet created by the Dreamweaver CSS layout in the exercises in the first half of this chapter.

The regex to describe a CSS comment looks like this:

Because this regex is so useful—and easy to mistype—I have created a stored query to automate the process. It's called css\_comment\_remover\_v3.dwr and is in the examples/ch05 folder. Simply load it as described in the previous section. To remove all the CSS comments in a single operation, click Replace All. This removes *all* comments, including any CSS hacks that look like comments. If you're in any way uncertain, remove the comments selectively by clicking Find Next to highlight the first one. Then click Replace to remove it or Find Next to move to the next one.

Dreamweaver always remembers your last Find and Replace operation, so these settings will be displayed the next time you open the Find and Replace dialog box. Delete the regular expression from the Find field, and *deselect* the Use regular expression checkbox (unless you plan to use another regex). This final point is very important. When a Find operation fails for no obvious reason, it's usually because you have selected the Use regular expression checkbox by accident.

# **Chapter review**

Depending on your knowledge of CSS, this chapter is likely to have been relatively easy or something of a nightmare. If you fall into the latter category, I encourage you to persevere. It can take a long time for CSS to sink in. If you find it difficult to understand how to build

#### THE ESSENTIAL GUIDE TO DREAMWEAVER CS4 WITH CSS, AJAX, AND PHP

your own style sheets, download a page from a site you admire, complete with images and style sheets. Then use the CSS Styles panel to change or delete individual properties. Watch the effect of each change. Also select different parts of the page to analyze the cascade of styles.

Mastering the CSS Styles panel takes time and patience, but it will reward you in the end. Remember that Current mode shows the cascade as it affects the current insertion point or selection. Use the Tag selector at the bottom of the Document window to highlight specific elements, and then use the Summary for Selection and Rules panes to drill down to the CSS rules you want to inspect or edit.

You'll get some more practice with the CSS Styles panel in the next chapter when you integrate a Spry menu bar into the page layout. The menu bar and other Spry widgets come with their own predefined style sheets, so you need to know how to adapt them to blend in with your own design.